Please click here for FAO

# **Step 1**

Launch Internet Browser app (e.g., Chrome / Safari)

# **Step 2**

Login on www.sportsync.sg using ActiveSG **•SingPass** 

Once logged in, you will be directed to the SportSync homepage

# **Step 3**

Click on the 'Edit Profile' icon

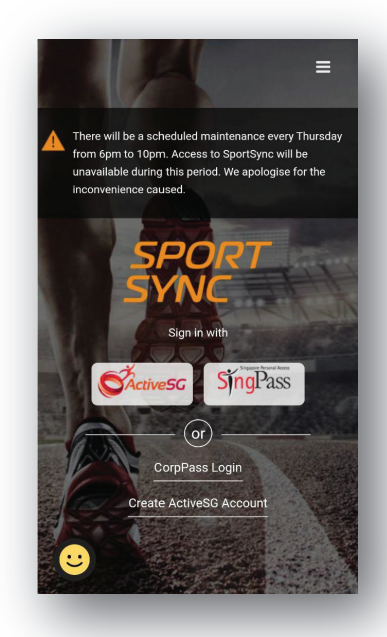

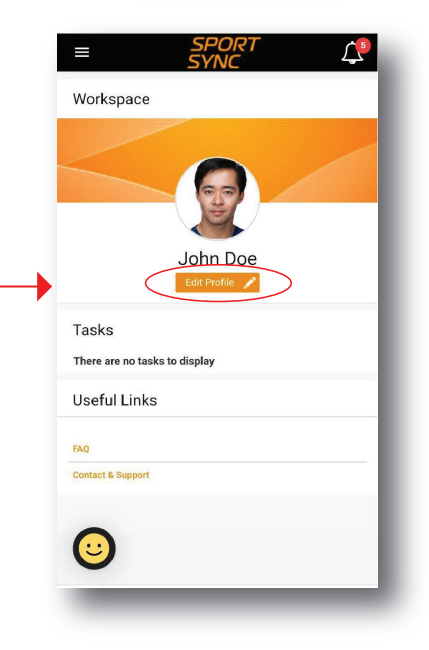

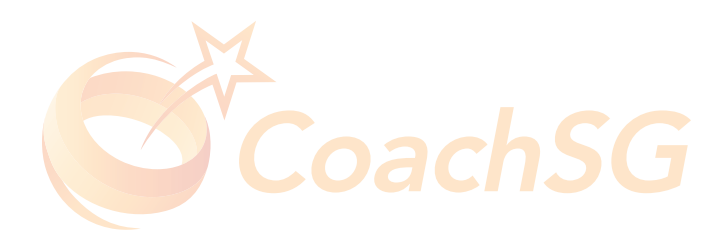

Please click here for FAO

# **Step 4**

Scroll down the page to your 'Personal Particulars'

## **Step 5**

Under the 'Personal Particulars' section, click on the 'pencil' icon to update your details

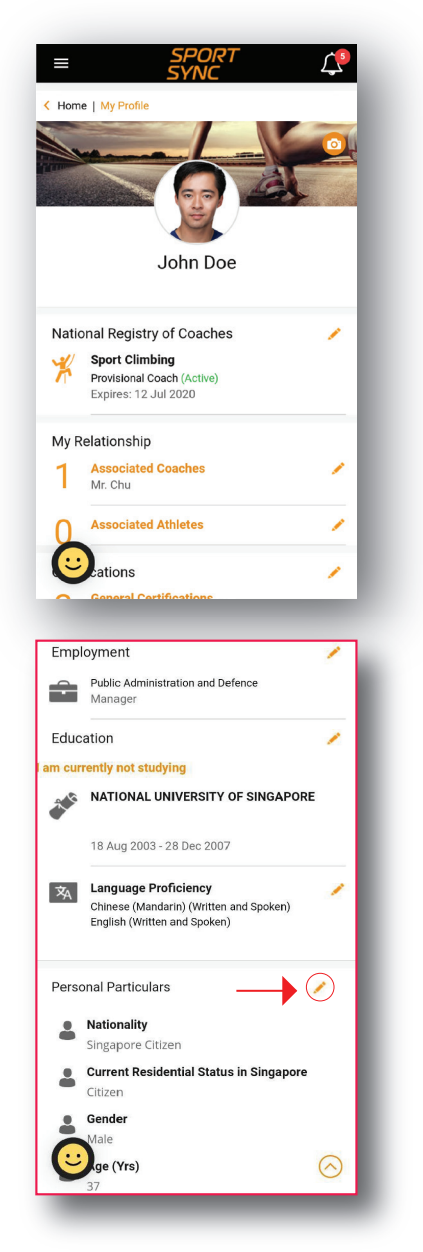

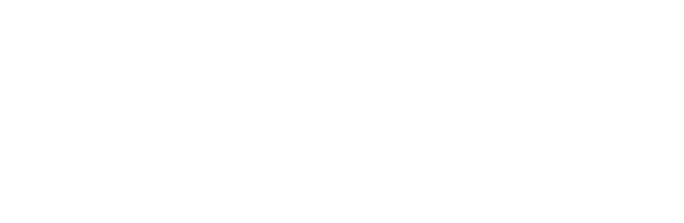

Please click here for FAO

### **Step 6**

Ensure the correct type of pass is entered in the field

Click on the box indicate in red to upload relevant documents (i.e., screenshot of your MOM account profile, images of your pass)

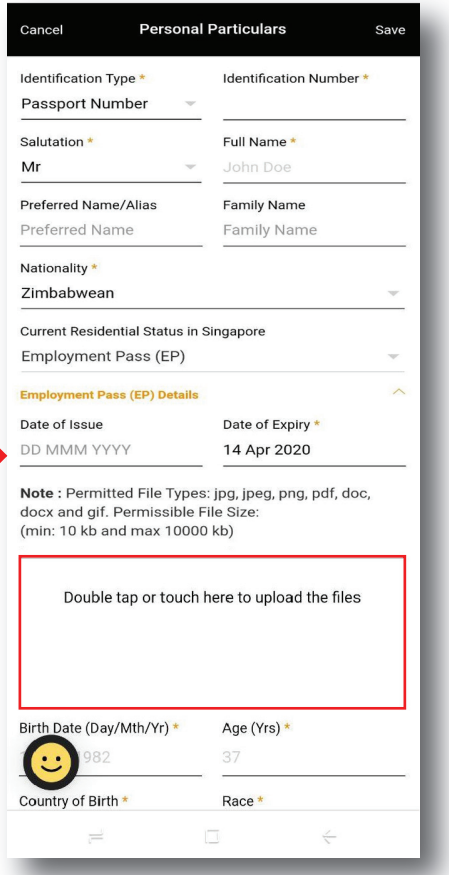

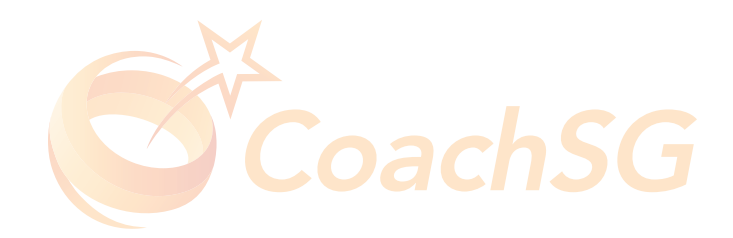

Please click here for FAO

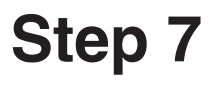

You may either 1) Select an image from your phone

#### **OR**

2) Take a photo

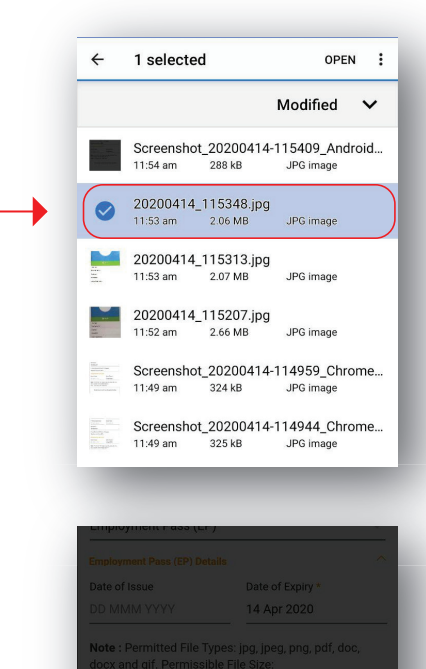

Double tap or touch here to upload the files

Ċ

Voice

O

Files

Choose an action

Complete

Capture

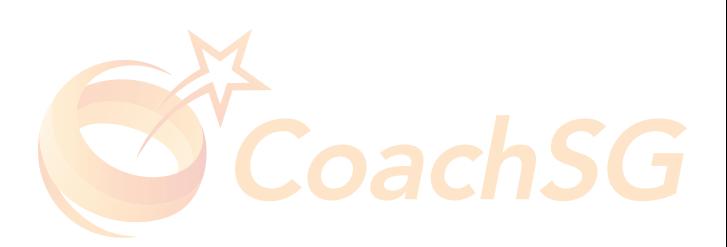

Please click here for FAO

# **Things to note**

This shows that the file you selected is loading

Remember to key in the accurate 'Date of Issue' and 'Date of Expiry' of your pass accordingly

Please give a moment for a 'Tick' to appear to ensure the document is properly loaded

Red tick is for illustration purpose only\*

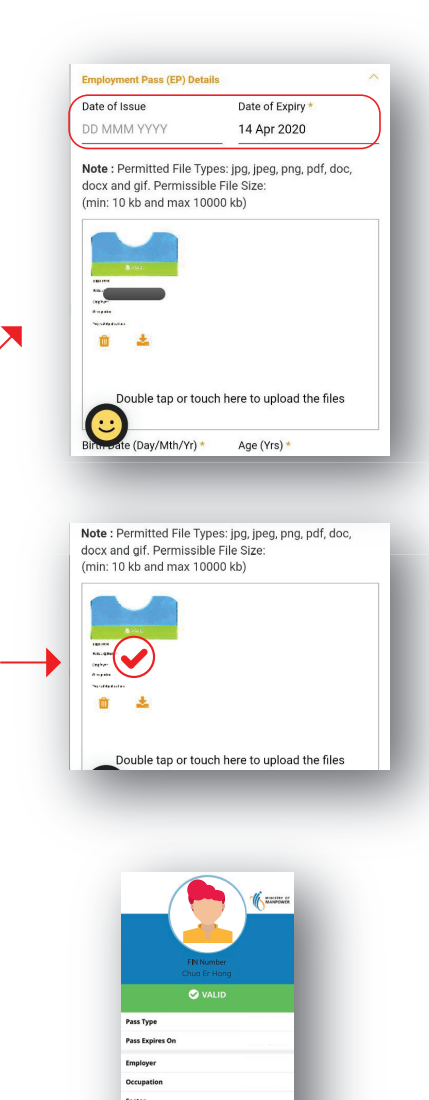

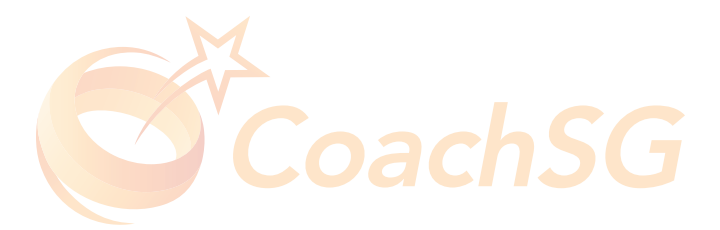

.<br>Card Serial

Example of workpass

Please click here for FAO

#### **Things to note**

Do save upon completing the updates

You have successfully updated your pass details

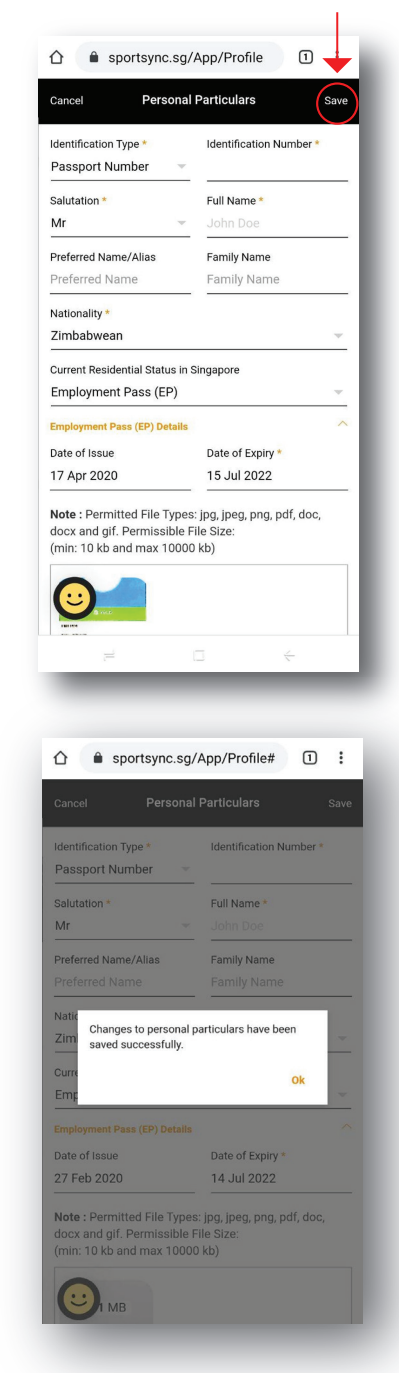

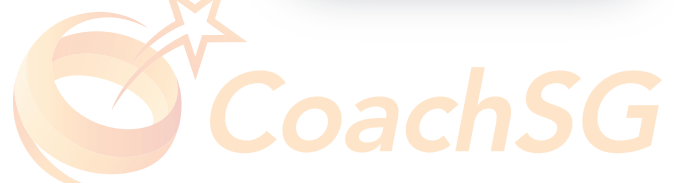